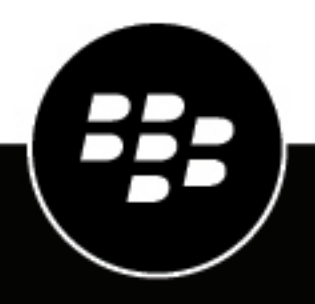

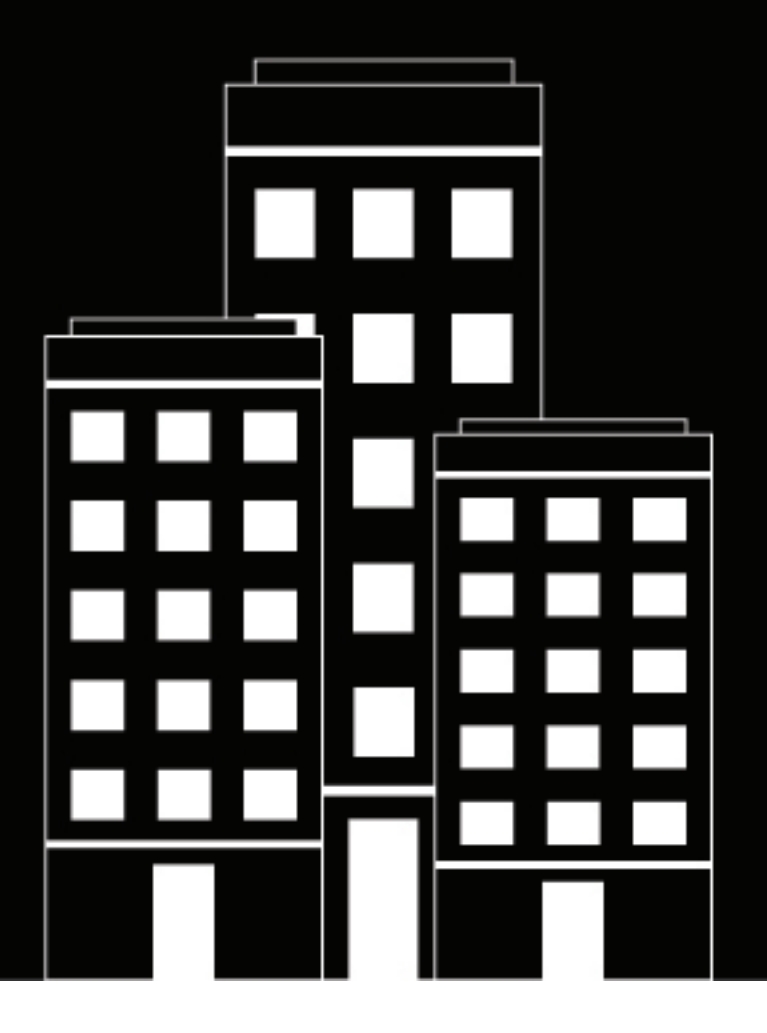

# **BlackBerry AtHoc Connect-Benutzerhandbuch**

7.7

2019-03-27Z

## **Contents**

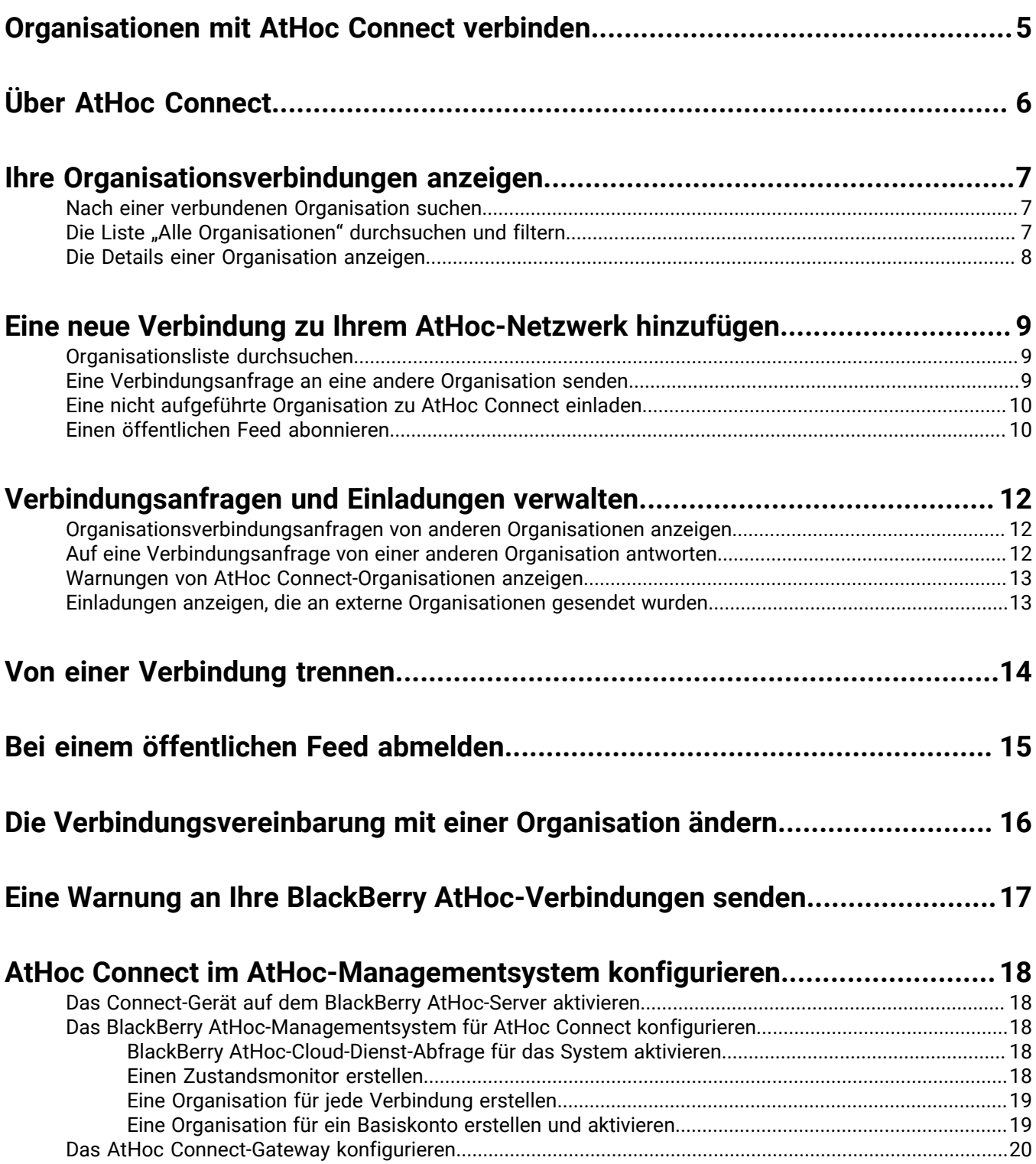

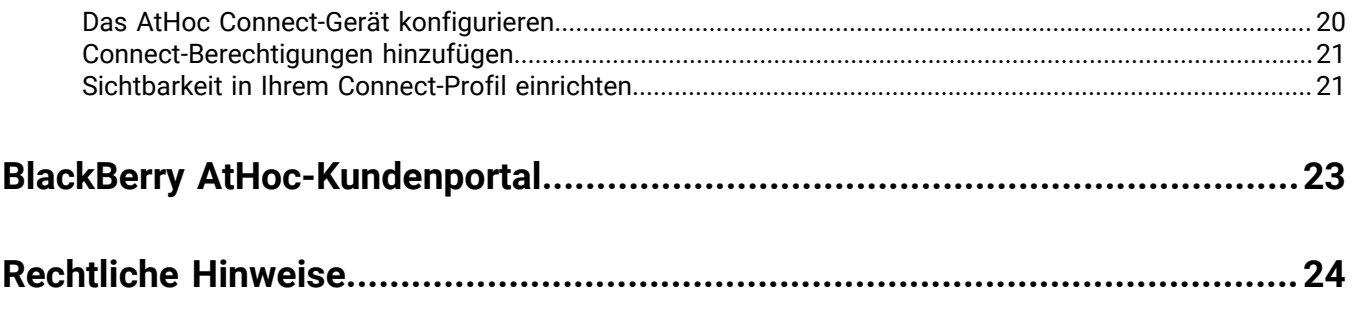

## <span id="page-4-0"></span>**Organisationen mit AtHoc Connect verbinden**

AtHoc Connect vereint Organisationen aus Regierung, Industrie, Gewerbe und Gesundheitswesen, um die Kommunikation im Notfall zu optimieren.

Sie können Warnungen an andere BlackBerry AtHoc-Kunden senden und von diesen empfangen, wenn sie Connect-Organisationen in BlackBerry AtHoc sind. Eine Connect-Organisation bezieht sich auf einen BlackBerry AtHoc-Kunden, der sich für AtHoc Connect angemeldet hat, um organisationsübergreifend an Kommunikationen teilzunehmen.

Mit AtHoc Connect können Sie sich mit anderen Organisationen verbinden und Warnungen an sie verschicken. Sie können auch eingehende Warnungen von verbundenen Organisationen empfangen, die Ihre Organisation anvisieren.

Um AtHoc Connect beizutreten, wenden Sie sich an den BlackBerry AtHoc-Support.

#### **Voraussetzungen**

AtHoc Connect erfordert eine Konfiguration im BlackBerry AtHoc-Managementsystem, Notification Delivery Server (NDS) und eine Registrierung beim BlackBerry AtHoc-Support.

Bevor Sie AtHoc Connect verwenden können, müssen Sie die folgenden Voraussetzungen erfüllen:

- Konfigurieren Sie das AtHoc Connect-Gateway und -Gerät.
- Erstellen Sie ein Massenkommunikationsgerät für jede Organisation, zu der Sie eine Verbindung herstellen möchten.
- Konfigurieren Sie Situation und eingehende Warnungstypen, um eingehende Warnungen auf der Karte und im Posteingang zu sehen.
- Melden Sie sich als Betreiber mit der Rolle Connect-Verbindungsmanager an.

# <span id="page-5-0"></span>**Über AtHoc Connect**

AtHoc Connect bietet Betreibern die Möglichkeit, andere BlackBerry AtHoc-Organisationen in eine Warnung einzubeziehen. Zum Beispiel kann der Notfallmanager einer Stadt Warnungen an Organisationen in der Region schicken, wie Krankenhäuser, Schulen, Kasernen und andere Gruppen, die von Notfällen betroffen sind.

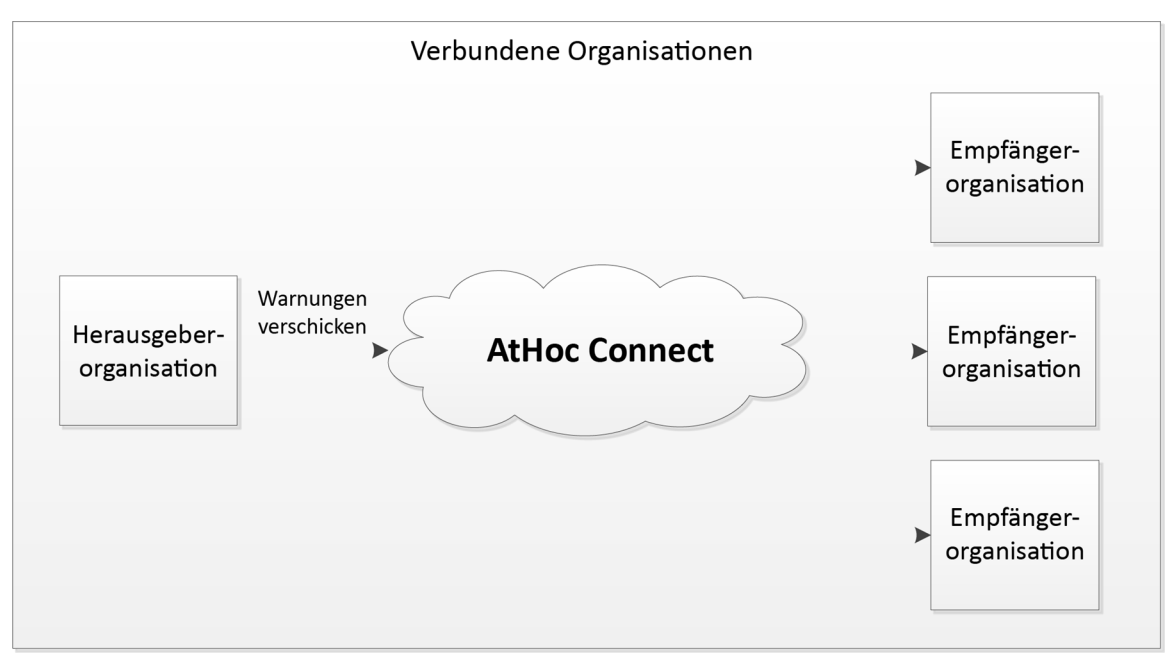

AtHoc Connect umfasst Organisationen, die miteinander verbunden sind, um kritische Informationen bei einem Notfall miteinander zu teilen. Im Folgenden finden Sie einige wichtige Begriffe und Konzepte innerhalb von AtHoc Connect:

• **Organisation** – Eine Einheit innerhalb von BlackBerry AtHoc, die AtHoc Connect beitreten kann. Eine Organisation kann eigenständig oder ein Mitglied eines Unternehmens sein.

Eine externe Organisation kann dazu eingeladen werden, dem Netzwerk beizutreten.

- **Einladung** Eine Anfrage an eine externe Organisation, dem AtHoc Connect-Netzwerk beizutreten.
- **Verbindungsanfrage** Eine Verbindungsanfrage an eine AtHoc Connect-Organisation.
- Beim Senden einer Anfrage oder Einladung können Sie einen oder beide der folgenden Schritte ausführen:
	- Warnungen senden Sie laden die Organisation dazu ein, Warnungen von Ihnen zu erhalten, die sich auf ihre Organisation auswirken.
	- Warnungen empfangen Sie laden die Organisation dazu ein, Sie in die Liste der Zielsysteme für Warnungen aufzunehmen, die Auswirkungen auf Ihre Organisation haben.
- **Verbundene Organisationen** Die Liste der AtHoc Connect-Organisationen, die vereinbart haben, Warnungen von anderen Organisationen zu senden oder zu empfangen.
- **Eingehende Warnungen** Nachrichten von externen Organisationen. Anweisungen dazu, wie Sie eingehende Warnungstypen so einstellen, dass Warnungsvorlagen ausgelöst werden, die den Betreiber warnen, finden Sie unter "Eine Warnungsvorlage aktivieren, wenn eine Warnung eingeht" im *BlackBerry AtHoc-Handbuch für die Verwaltung von Warnungsvorlagen*.

## <span id="page-6-0"></span>**Ihre Organisationsverbindungen anzeigen**

**Note:** Sie brauchen die Rolle Connect-Verbindungsmanager, Organisationsadministrator oder Unternehmensadministrator, um auf das Menü und den Bildschirm der Organisation zuzugreifen und die AtHoc Connect-Einstellungen zu ändern.

Der Bildschirm "Verbundene Organisationen" bietet eine Zusammenfassung Ihres AtHoc Connect-Netzwerks. Von diesem Bildschirm aus können Sie die folgenden Aufgaben ausführen:

- Anzeigen einer Liste von Organisationen und öffentlichen Feeds, mit denen Sie verbunden sind.
- [Anzeigen der Details einer angeschlossenen Organisation oder eines Abonnements](#page-7-0)
- [Hinzufügen einer neuen Verbindung](#page-8-0)
- [Antworten auf Verbindungsanfragen von anderen Organisationen](#page-11-2)
- **1.** In der Navigationsleiste klicken Sie auf **Organisationen**.
- **2.** Klicken **Verbundene Organisationen**.

Der Bildschirm "Verbundene Organisationen" wird geöffnet und zeigt alle Organisationen an, die Verbindungsanfragen von Ihrer Organisation angenommen haben. Sie können auch alle Organisationen anzeigen, deren Einladungen Ihre Organisation angenommen hat.

- **3.** Verwenden Sie das Suchfeld, um Ihre Verbindungen zu finden.
- **4.** Klicken Sie auf **Neue Verbindungen hinzufügen**, um Optionen zur Erweiterung Ihres Netzwerks anzuzeigen.

## <span id="page-6-1"></span>**Nach einer verbundenen Organisation suchen**

Bei der Organisationssuche werden Buchstaben oder Zahlen überall in den Organisationstiteln und beschreibungen abgeglichen, die Groß-/Kleinschreibung wird nicht beachtet.

Zur Suche nach Organisationsname oder Beschreibung geben Sie die Suchzeichenfolgen im Suchfeld ein:

- Bei der Organisationssuche werden Buchstaben oder Zahlen überall in den Organisationstiteln abgeglichen, die Groß-/Kleinschreibung wird nicht beachtet.
- Platzhalter werden bei der Suche nicht unterstützt.
- Suchzeichenfolgen entsprechen dem Namen der Organisation oder der Beschreibung.
- **1.** In der Navigationsleiste klicken Sie auf **Organisationen**.
- **2.** Klicken **Verbundene Organisationen**.
- **3.** Im Suchfeld geben oder fügen Sie ein Wort aus dem Organisationsnamen oder der Beschreibung ein.
- **4.** Klicken Sie auf **Suchen**.

## <span id="page-6-2"></span>**Die Liste "Alle Organisationen" durchsuchen und filtern**

Zum Suchen und Filtern der Organisationsliste verwenden Sie die folgenden Optionen aus der Liste "Alle Organisationen":

- Zur Suche nach Organisationsname oder Beschreibung geben Sie die Suchzeichenfolgen im Suchfeld ein:
	- Bei der Organisationssuche werden Buchstaben oder Zahlen überall in den Organisationstiteln abgeglichen, die Groß-/Kleinschreibung wird nicht beachtet.
	- Platzhalter werden bei der Suche nicht unterstützt.
	- Suchzeichenfolgen entsprechen dem Namen der Organisation oder der Beschreibung.
- Zum Filtern der Organisationsliste nach Status (verbunden oder ausstehend), verwenden Sie die Dropdown-Liste **Organisationen**.
- Zum Filtern der Organisationsliste nach Branchen verwenden Sie die Dropdown-Liste **Sektor**.

### <span id="page-7-0"></span>**Die Details einer Organisation anzeigen**

- **1.** In der Navigationsleiste klicken Sie auf **Organisationen**.
- **2.** Klicken Sie auf **Verbundene Organisationen** oder **Alle Organisationen**.

**Note:** Externe Organisationen werden nicht in der Liste angezeigt, wenn sie nicht bei AtHoc Connect registriert sind (Organisationen, an die Sie eine AtHoc Connect-Netzwerkeinladung gesendet haben).

**3.** Klicken Sie auf die Organisation, die Sie anzeigen möchten.

Die Detailansicht wird geöffnet und zeigt Organisationsnamen, Beschreibung, Sektor, Kontaktinformationen, physikalische Adresse und einen Standort auf der Karte an.

**4.** Den Status Ihrer Beziehung zu der Organisation können Sie im oberen Bereich des Bildschirms einsehen.

Ein Symbol und Text zeigen an, ob Sie verbunden sind oder nicht oder ob eine Verbindungsanfrage aussteht.

- **Nicht verbunden**/**Abgemeldet** Es wurde keine Anfrage angenommen/es steht keine Anfrage aus.
- **Ausstehend** Die Anfrage wurde nicht angenommen.

Um die Einladung zurückzunehmen, klicken Sie auf **Einladung zurücknehmen**.

- **Verbunden**/**Abonniert** Verbunden. Sie können sich von der Organisation trennen oder abmelden:
	- **a.** Klicken Sie auf die Schaltfläche **Trennen** oder **Abmelden**.
	- **b.** Bestätigen Sie, dass Sie die Verbindung trennen oder sich abmelden möchten.

Der Status oben auf dem Bildschirm "Details" wird aktualisiert.

## <span id="page-8-0"></span>**Eine neue Verbindung zu Ihrem AtHoc-Netzwerk hinzufügen**

**Note:** Für den Zugriff auf das Menü und die Bildschirme der Organisation und das Ändern der AtHoc Connect-Einstellungen brauchen Sie die Rolle Connect-Verbindungsmanager, Organisationsadministrator oder Unternehmensadministrator.

Eine Verbindung ist eine Organisation innerhalb des BlackBerry AtHoc-Netzwerks, von der Sie entweder Warnungen empfangen oder an die Sie Warnungen verschicken können. Sie können eine Verbindung zu Ihrem Netzwerk hinzufügen, indem Sie die folgenden Methoden verwenden:

• Bestehende Organisationen von AtHoc Connect können Sie zu Ihrem Netzwerk von Organisationen hinzufügen. Sie senden eine Verbindungsanfrage an die Organisation, damit sie Ihrem Netzwerk beitritt, sodass Sie ihre Warnungen erhalten können und sie Warnungen an Ihre Organisation verschicken kann.

Weitere Informationen finden Sie unter [Eine Verbindungsanfrage an eine andere Organisation senden](#page-8-2).

• Fügen Sie eine Organisation hinzu, die kein Kunde von BlackBerry AtHoc ist, damit sie dem AtHoc Connect-Netzwerk beitritt. Senden Sie ihr eine Registrierungseinladung für AtHoc Connect, damit Sie sich miteinander verbinden und Warnungen austauschen können.

Weitere Informationen finden Sie unter [Eine nicht aufgeführte Organisation zu AtHoc Connect einladen.](#page-9-0)

## <span id="page-8-1"></span>**Organisationsliste durchsuchen**

Sie können mit Namen oder Schlüsselwort sowie Sektor nach Organisationen suchen, mit denen Sie nicht verbunden sind. Sie können nach einer Organisation suchen, mit der Sie nicht verbunden sind. Es werden aber nur Organisationen, die bereits für AtHoc Connect registriert sind, in der Liste angezeigt.

- **1.** In der Navigationsleiste klicken Sie auf **Organisationen**.
- **2.** Klicken Sie auf **Alle Organisationen**.

Das Verzeichnis der AtHoc Connect-Organisationen wird geöffnet.

**3.** Geben Sie den Namen der Organisation oder Schlüsselwörter ein, wie "Zustand" oder "Sicherheit".

**Note:** Geben Sie einfache Zeichenfolgen ein. Es werden keine Platzhalter akzeptiert.

- **4.** Optional können Sie einen Sektor aus der Dropdown-Liste angeben, um die Liste zu filtern.
- **5.** Klicken Sie auf **Suchen**.

### <span id="page-8-2"></span>**Eine Verbindungsanfrage an eine andere Organisation senden**

- **1.** In der Navigationsleiste klicken Sie auf **Organisationen**.
- **2.** Klicken Sie auf **Alle Organisationen**. Eine Liste der AtHoc Connect-Organisationen und öffentlichen Feeds wird geöffnet.
- **3.** Klicken Sie auf **+Connect**, um eine Organisation als eine Verbindung zu Ihrem Netzwerk hinzuzufügen.

Der Bildschirm "Verbindungsanfrage" wird angezeigt.

- **4.** Wählen Sie eine der folgenden Warnoptionen aus:
	- **Warnungen senden**: Senden Sie Warnungen an die Organisation.
	- **Warnungen empfangen**: Sie können Warnungen von der Organisation erhalten.

**Note:** Wenn Sie diese Entscheidungen später ändern möchten, können Sie [die Verbindungsvereinbarung](#page-15-0) [ändern.](#page-15-0)

- **5.** Geben Sie benutzerdefinierten Text ein, um eine persönliche Einladung für den Beitritt zu Ihrem Netzwerk bereitzustellen. Der benutzerdefinierte Text kann Informationen über Ihre Organisation und den Zweck der Verbindung enthalten.
- **6.** Klicken Sie auf **Anfrage schicken**.

Die Verbindung wird in der Organisationsliste angezeigt. Das Symbol (**Uhr**), zeigt an, dass eine Einladung aussteht.

Wenn Sie eine Verbindungsanfrage senden, wird die Connect-Einladungsvorlage ausgelöst. Gehen Sie zu **Warnungen** > **Warnungsvorlagen** > **Verbindungseinladung**, um die Empfänger zu ändern, die die Verbindungseinladung erhalten.

Wenn die empfangende Organisation die Einladung annimmt, wird eine Verbindungsvereinbarung auf Basis der Auswahl in der Einladung getroffen.

Wenn Ihre Organisation so eingerichtet ist, dass bei eingehenden Warnungen eine Warnungsvorlage ausgelöst wird, können Sie Einladungen auf dem Bildschirm "Gesendete Warnungen" sehen.

## <span id="page-9-0"></span>**Eine nicht aufgeführte Organisation zu AtHoc Connect einladen**

Es kann vorkommen, dass Sie Warnungen an Organisationen senden wollen, die noch nicht im AtHoc Connect-Netzwerk sind. Wenn Sie deren Kontaktinformationen haben, können Sie dazu einladen, BlackBerry AtHoc beizutreten, indem Sie eine Einladung an eine E-Mail-Adresse senden. Der Eingeladene kann ein Anmeldeformular ausfüllen und sich für ein Basislizenzkonto von BlackBerry AtHoc anmelden.

- **1.** In der Navigationsleiste klicken Sie auf **Organisationen**.
- **2.** Klicken Sie auf **Alle Organisationen**.

Das Verzeichnis der AtHoc Connect-Organisationen wird geöffnet.

**3.** Klicken Sie auf **Nicht aufgeführte Organisation einladen**. Das Formular "Nicht aufgeführte Organisation einladen" wird geöffnet.

**Note:** Sie können eine nicht aufgeführte Organisation auch über den Bildschirm **Verschickte Einladungen** einladen.

**4.** Geben Sie den Namen und die E-Mail-Adresse der einzuladenden Organisation ein.

**Note:** Um die Chancen zu verbessern, dass die Organisation die Einladung annimmt, fügen Sie den Namen eines Kontakts und eine benutzerdefinierte Nachricht hinzu, damit die Organisation weiß, dass diese Einladung von einem bekannten Kontakt kommt.

Die Organisation erhält eine E-Mail, in der sie dazu eingeladen wird, sich bei AtHoc Connect zu registrieren. Nachdem sie sich registriert hat und AtHoc Connect beigetreten ist, werden Sie automatisch verbunden.

### <span id="page-9-1"></span>**Einen öffentlichen Feed abonnieren**

Sie können öffentliche Feeds abonnieren, die auf dem AtHoc Connect-Netzwerk verfügbar gemacht wurden, wie z. B. Wetterwarnungen. Wenn Sie einen öffentlichen Feed abonnieren, erhalten Sie Feed-Updates bei Verbindung zu Ihrem Netzwerk.

- **1.** In der Navigationsleiste klicken Sie auf **Organisationen**.
- **2.** Klicken Sie auf **Alle Organisationen**.

Ein Verzeichnis der AtHoc Connect-Organisationen und öffentlichen Feeds wird geöffnet. Öffentliche Feeds enthalten die Schaltfläche **Abonnieren** anstelle der Schaltfläche **Verbinden** in der Spalte **Verbindungsanforderung**.

- **3.** Klicken Sie auf **Abonnieren**, um Updates bei Verbindung zu Ihrem Netzwerk zu erhalten.
- **4.** Auf dem Bildschirm **Abonnieren** klicken Sie auf **Warnungen erhalten**.

Die Abonnementanfrage wird sofort bearbeitet.

# <span id="page-11-0"></span>**Verbindungsanfragen und Einladungen verwalten**

Es gibt zwei Orte, an denen Sie Verbindungsanfragen ansehen und beantworten und Einladungen an externe Organisationen anzeigen und erneut verschicken können.

• Für Verbindungsanfragen von oder an eine AtHoc-Organisation gehen Sie zu **Warnungen** > **Posteingang**. Jegliche Kommunikation zwischen Ihnen und einer anderen Organisation im AtHoc-Netzwerk steht im Posteingang zur Verfügung, einschließlich Verbindungsanfragen oder Nachrichten über angenommene und abgelehnte Verbindungsanfragen.

Sie können auch über die Startseite unter dem Link "Organisation(en)" im Systemstatusbereich auf die letzten Anfragen zugreifen. Klicken Sie auf den Link Anzeigen hinter "Anfrage(n)", um den Posteingang zu öffnen.

• Zum Anzeigen von Einladungen, die Sie an externe Organisationen gesendet haben, einschließlich des Status der einzelnen, gehen Sie zu **Organisationen** > **Verschickte Einladungen**.

## <span id="page-11-1"></span>**Organisationsverbindungsanfragen von anderen Organisationen anzeigen**

**Note:** Sie brauchen die Rolle Connect-Verbindungsmanager, Organisationsadministrator oder Unternehmensadministrator, um auf das Menü und den Bildschirm der Organisation zuzugreifen und die AtHoc Connect-Einstellungen zu ändern.

Sie empfangen und beantworten Verbindungsanfragen von anderen Connect-Organisationen im Warnungs-Posteingang.

- **1.** Öffnen Sie den Posteingang, und wählen Sie eine der folgenden Möglichkeiten:
	- Auf der Startseite klicken Sie auf den Link Anzeigen neben der Anfrage im Bereich "Systemstatus".
	- In der Navigationsleiste gehen Sie zu **Warnungen** > **Posteingang**.

Der Bildschirm "Einladungen" wird geöffnet und zeigt alle eingehenden Warnungen, einschließlich Verbindungsanfragen, an. Verbindungsanfragen können vom Typ "Connect-Update" sein.

- **2.** Um die Liste nach Connect-Updates zu filtern, führen Sie die folgenden Aktionen aus:
	- **a.** Klicken Sie auf **Erweitert** > **Warnungsarten auswählen**.
	- **b.** Erweitern Sie die Liste unter **Connect-Update**, und wählen Sie die Art der Updates aus, die in der Liste angezeigt werden sollen.
	- **c.** Klicken Sie auf **OK**, um zur Liste zurückzukehren.
	- **d.** Klicken Sie auf **Suchen**.
- **3.** Wählen Sie im **Posteingang** ein Connect-Update aus, um den Inhalt im Detailbereich anzuzeigen.
- **4.** Je nach Art der Anfrage führen Sie eine der folgenden Aktionen im Detailbereich aus:
	- Klicken Sie auf den **Namens-Link unter dem Titel**, um die Organisationsdetails anzuzeigen.
	- Klicken Sie auf **Als gelesen markieren**, um anzuzeigen, dass Sie die Anfrage oder das Update gelesen haben.
	- Klicken Sie auf **Annehmen** oder **Ablehnen**, um auf eine Verbindungsanfrage zu antworten.

## <span id="page-11-2"></span>**Auf eine Verbindungsanfrage von einer anderen Organisation antworten**

**1.** In der Navigationsleiste klicken Sie auf **Warnung**.

- **2.** Klicken Sie auf **Posteingang**.
- **3.** Klicken Sie im **Posteingang** auf **Annehmen** oder **Ablehnen** für die Anfrage, die Sie beantworten möchten.

### <span id="page-12-0"></span>**Warnungen von AtHoc Connect-Organisationen anzeigen**

Wenn eine Warnung zwischen Organisationen veröffentlicht wird, sieht der Sender die Warnung auf seiner Homepage.

Der Empfänger kann die eingehende Warnung an den folgenden Orten sehen:

- In der Liste **Kürzlich erhaltene Warnungen** auf der Homepage
- In der Liste "Eingehende Warnungen" im **Posteingang**

Der Empfänger kann durch Klicken auf Antworten in der Zeile "Warnung" auf die eingehende Warnung antworten. Der Empfänger kann die eingehende Warnung auch an die lokale Organisation oder an andere AtHoc Connect-Organisationen weiterleiten, indem er auf Warnung weiterleiten im Abschnitt "Warnungsdetails" klickt.

## <span id="page-12-1"></span>**Einladungen anzeigen, die an externe Organisationen gesendet wurden**

In der Liste **Verschickte Einladungen** finden Sie die externen Organisationen, die Sie dazu eingeladen haben, dem AtHoc Connect-Netzwerk beizutreten.

- **1.** In der Navigationsleiste klicken Sie auf **Organisationen**.
- **2.** Klicken Sie auf **Verschickte Einladungen**. Die Liste wird mit jeder Einladung geöffnet, und der Status der Einladung wird angezeigt.

Führen Sie in der Liste eine der folgenden Aufgaben durch:

- Suchen Sie über den Organisationsnamen oder die E-Mail-Adresse nach einer Einladung.
- Sortieren Sie nach einer beliebigen Spalte.
- Laden Sie zusätzliche externe Organisationen ein.
- Zeigen Sie Status von Einladungen an:
	- Ausstehend
	- Fehlgeschlagen
	- Abgelaufen
	- Im Netzwerk Verbunden
	- Im Netzwerk Nicht verbunden
- Senden Sie eine Einladung erneut, wenn der Status "Fehlgeschlagen" oder "Abgelaufen" ist.

# <span id="page-13-0"></span>**Von einer Verbindung trennen**

**Note:** Sie brauchen die Rolle Connect-Verbindungsmanager, Organisationsadministrator oder Unternehmensadministrator, um auf das Menü und die Bildschirme der Organisation zuzugreifen und die AtHoc Connect-Einstellungen zu ändern.

Wenn Sie eine Vereinbarung zum Senden oder Empfangen von Nachrichten mit einer anderen Organisation beenden, werden Sie von der ganzen Beziehung getrennt. Beispiel: Wenn Sie eine Verbindung zu Ihrer lokalen Polizei zum Senden und Empfangen von Warnmeldungen hinzugefügt haben und Sie sich dazu entscheiden, die Verbindung zu trennen, werden Sie von beiden Arten von Warnungen getrennt.

Wenn Sie sich nur von einer Art von Warnung abmelden möchten, können Sie stattdessen [die](#page-15-0) [Verbindungsvereinbarung ändern.](#page-15-0)

- **1.** In der Navigationsleiste klicken Sie auf **Organisationen**.
- **2.** Klicken **Verbundene Organisationen**.
- **3.** Klicken Sie auf die Verbindung, die Sie trennen möchten.
- **4.** Klicken Sie auf **Trennen**.
- **5.** Klicken Sie auf **Bestätigen**.

Die Beziehung zu der anderen Organisation wird sofort getrennt.

# <span id="page-14-0"></span>**Bei einem öffentlichen Feed abmelden**

- **1.** In der Navigationsleiste klicken Sie auf **Organisationen**.
- **2.** Klicken **Verbundene Organisationen**. Eine Liste der verbundenen Organisationen und öffentlichen Feeds wird geöffnet.
- **3.** Klicken Sie auf den öffentlichen Feed, den Sie abbestellen möchten.
- **4.** Klicken Sie auf **Abbestellen**.
- **5.** Klicken Sie auf **Bestätigen**.

## <span id="page-15-0"></span>**Die Verbindungsvereinbarung mit einer Organisation ändern**

Eine Verbindungsvereinbarung stellt die akzeptierte Anfrage zwischen zwei Organisationen für das Senden und Empfangen von Warnungen dar.

Um die Verbindungsvereinbarung mit der anderen Organisation zu ändern, müssen Sie die aktuelle Vereinbarung stornieren und eine neue Einladung senden.

- **1.** In der Navigationsleiste klicken Sie auf **Organisationen**.
- **2.** Klicken **Verbundene Organisationen**.
- **3.** Öffnen Sie die Organisation, für die Sie die Verbindungsvereinbarung ändern wollen.
- **4.** Klicken Sie auf **Trennen**.
- **5.** Klicken Sie auf **Bestätigen**.

Der Status der Verbindung oben auf dem Bildschirm wird zu "Nicht verbunden" aktualisiert.

- **6.** Klicken Sie auf **Verbinden** neben der Organisation, um eine neue Anfrage zu erstellen.
- **7.** Treffen Sie eine Auswahl für die neue Vereinbarung.
- **8.** Geben Sie benutzerdefinierten Text ein, der die Änderung in der Vereinbarung erklärt.
- **9.** Klicken Sie auf **Anfrage schicken**.

Sie erhalten eine Benachrichtigung, wenn die andere Organisation die Anfrage akzeptiert.

## <span id="page-16-0"></span>**Eine Warnung an Ihre BlackBerry AtHoc-Verbindungen senden**

**Voraussetzung:** Erstellen Sie eine Warnung wie im *BlackBerry AtHoc-Handbuch für das Erstellen und Veröffentlichen von Warnungen* beschrieben.

- **1.** Im Abschnitt **Inhalt** des Bildschirms **Warnungsdetails** klicken Sie auf **Typ** , und geben Sie die Art der Warnung an, wie z. B. Feuer, geophysikalisch oder meteorologisch.
- **2.** Klicken Sie auf **Schweregrad**, und geben Sie den Schweregrad der Warnung an.
- **3.** Wenn Sie Antworten der anderen Organisation erhalten oder zusätzliche Informationen zur Verfügung stellen möchten, können Sie eine der folgenden Aufgaben ausführen:
	- Wählen Sie eine oder mehrere Optionen aus der Liste der **Antwortmöglichkeiten** aus.

Fügen Sie Antwortmöglichkeiten hinzu, um vordefinierte Antworten in der Warnung für die empfangende Organisation bereitzustellen. Wenn die andere Organisation eine ausgelöste Warnungsvorlage verwendet, um die Endbenutzer zu alarmieren, können die Endbenutzer mit diesen Optionen antworten. Sie können im Trackingbericht überprüfen, ob die Organisation geantwortet hat.

• Fügen Sie eine URL in das Feld **Link für weitere Informationen** ein.

Fügen Sie einen Link für "Weitere Informationen" in die Warnung ein, über den eine externe Datei auf Dropbox oder eine Webseite geöffnet wird, die zusätzliche Inhalte zu der Warnung enthält.

- **4.** Im Feld "Standort" klicken Sie auf **Hinzufügen**, und wählen Sie anschließend Organisationen innerhalb eines geografischen Gebiets aus. Organisationen innerhalb des Formbereichs werden anvisiert.
- **5.** Im Feld **Gezielt angesprochene Organisationen** wählen Sie jede Organisation aus, an die die Warnung gesendet werden soll.

Sie können auch schnell alle Organisationen auswählen, indem Sie das Kontrollkästchen **Alle verbundenen Organisationen einbeziehen** oben im Abschnitt **Gezielt angesprochene Organisationen** aktivieren.

**Tip:** Die Option "Alle verbundenen Organisationen einbeziehen" ist dynamisch. Wenn Sie diese Option in einer Warnungsvorlage verwenden, werden alle zukünftigen Verbindungen der Liste hinzugefügt.

**6.** Stellen Sie die Warnung fertig, und veröffentlichen Sie sie.

Die Warnung wird an die AtHoc Connect-Organisation gesendet und erscheint als Warnung im Abschnitt "Kürzlich erhaltene Warnungen" der Homepage oder des Posteingangs des Empfängers.

Wenn die Warnung Antwortmöglichkeiten enthält, können Benutzer in der empfangenden Organisation über den Posteingang auf die Warnung antworten.

Wenn die empfangende Organisation eine Warnungsvorlage ausgelöst hat, die eingehende Warnungen an Endbenutzer sendet, werden die Antwortmöglichkeiten bereitgestellt. Wenn der Endbenutzer auf die Warnung antwortet, kann die ausstellende Organisation die Antwort von der empfangenden Organisation nachverfolgen.

## <span id="page-17-0"></span>**AtHoc Connect im AtHoc-Managementsystem konfigurieren**

In diesem Handbuch wird beschrieben, wie Sie AtHoc Connect für Ihre Organisation aktivieren und konfigurieren, indem Sie Bereitstellung und Gerät einrichten, die Sichtbarkeitseinstellungen anpassen und die richtigen Betreiberberechtigungen einstellen, sodass Sie sich mit anderen Organisationen verbinden können.

## <span id="page-17-1"></span>**Das Connect-Gerät auf dem BlackBerry AtHoc-Server aktivieren**

Der erste Schritt beim Konfigurieren von Geräten für BlackBerry AtHoc ist das Aktivieren des Geräts auf dem BlackBerry AtHoc-Server. Wenn Sie das Gerät aktivieren, erscheint es in der Liste der Gateways auf dem Bildschirm "Einstellungen" und in der Liste der Geräte.

- **1.** Melden Sie sich auf dem Host-Server für BlackBerry AtHoc als Administrator an.
- **2.** Navigieren Sie zu folgendem Ordner: ../Program Files (x86)/AtHocENS/ServerObjects/Tools
- **3.** Öffnen Sie die folgende Anwendung: AtHoc.Applications.Tools.InstallPackage%;
	- Der Bildschirm "Geräte-Support konfigurieren" wird geöffnet.
- **4.** Wählen Sie die Kontrollkästchen neben jedem Gerät aus, das Ihr Unternehmen benötigt.
- **5.** Klicken Sie auf **Aktivieren**.
- **6.** Klicken Sie auf **Schließen**.

## <span id="page-17-2"></span>**Das BlackBerry AtHoc-Managementsystem für AtHoc Connect konfigurieren**

Jede Gruppe von Black AtHoc-Benutzern ist mit einer Organisation assoziiert. Wenn Sie Ihre Organisation festlegen, müssen Sie eventuell auch Ihr System konfigurieren, damit es mit anderen BlackBerry AtHoc-Organisationen funktioniert.

### <span id="page-17-3"></span>**BlackBerry AtHoc-Cloud-Dienst-Abfrage für das System aktivieren**

Um die BlackBerry AtHoc-Cloud-Dienst-Abfrage zu aktivieren, müssen Sie ein Systemadministrator in der Organisation "Systemeinrichtung" (3) sein.

- **1.** Melden Sie sich unter **Systemeinrichtung** als Systemadministrator an.
- **2.** In der Navigationsleiste klicken Sie auf das (**Einstellungen**).
- **3.** Im Abschnitt **Systemeinrichtung** klicken Sie auf **Systemeinstellungen**.
- **4.** Klicken Sie auf **Bearbeiten**.
- **5.** Gehen Sie im Abschnitt **Erweiterte Einstellungen** zum Abschnitt **AtHoc-Cloud-Dienste**, und aktivieren Sie das Kontrollkästchen **Erforderlich** neben dem Feld **Cloud-Dienst aktivieren**.
- **6.** Geben Sie im Feld **Serveradresse** die PSS-Serveradresse ein.
- **7.** Klicken Sie auf **Speichern**.

#### <span id="page-17-4"></span>**Einen Zustandsmonitor erstellen**

Globale Zustandsmonitore überwachen die Konnektivität zwischen AtHoc-Cloud-Dienst (PSS) und BlackBerry AtHoc-Managementsystem.

**1.** Melden Sie sich bei der **Systemeinrichtung** als Systemadministrator an.

- **2.** In der Navigationsleiste klicken Sie auf das (**Einstellungen**).
- **3.** Unter **Systemeinrichtung** klicken Sie auf **Globaler Systemzustand**.
- **4.** Klicken Sie auf **Neuen Monitor erstellen** unter dem Bildschirmtitel **Systemsichtbarkeitskonsole**.
- **5.** Auf dem Bildschirm **Neuer Zustandsmonitor** geben Sie einen Namen für den neuen Monitor ein.
- **6.** Wählen Sie die Zustandsmonitore aus, mit denen der neue Zustandsmonitor verknüpft sein soll.
- **7.** Wählen Sie das Kontrollkästchen **Fehler und Warnungen für diesen Monitor auf der Startseite anzeigen** aus.
- **8.** Wählen Sie das Kontrollkästchen **Diesen Zustandsmonitor in der virtuellen Systemsichtbarkeitskonsole anzeigen** aus.
- **9.** Im Abschnitt **Wie testet dieser Monitor das System?** wählen Sie im Feld **Test auswählen** die Option **Web-URL-Test**.
- **10.**Im Feld **Testkonfiguration** geben Sie eine Testkonfiguration mit der gleichen URL wie der NDS-Server ein, der verwendet wurde, um das AtHoc Connect-Gateway zu konfigurieren.
- **11.**Behalten Sie alle anderen Felder auf dem Bildschirm bei.
- **12.**Klicken Sie auf **Speichern**.

### <span id="page-18-0"></span>**Eine Organisation für jede Verbindung erstellen**

Für jede Connect-Organisation müssen Sie eine BlackBerry AtHoc-Organisation auf Ihrem System erstellen.

Um eine neue Organisation im System zu konfigurieren, müssen Sie ein Systemadministrator mit Berechtigungen zum Wechsel zwischen Organisationen innerhalb der BlackBerry AtHoc-Benutzeroberfläche sein.

- **1.** Melden Sie sich bei der **Systemeinrichtung** oder der **Unternehmensorganisation** an, von der Sie eine untergeordnete Organisation erstellen möchten.
- **2.** In der Navigationsleiste klicken Sie auf das (**Einstellungen**).
- **3.** Im Abschnitt **Systemeinrichtung** klicken Sie auf **Organisationsmanager**.

Je nach Art der Organisation, bei der Sie angemeldet sind, wird entweder der Bildschirm "Unternehmensorganisationen" oder "Unterorganisationen" geöffnet.

- **4.** Klicken Sie auf **Neu**.
- **5.** Geben Sie einen Namen für die neue Organisation ein, und wählen Sie einen Administrator unter den Betreibern aus, die im System existieren.
- **6.** Klicken Sie auf **Speichern**.
- **7.** In der **Navigationsleiste** klicken Sie auf Ihren **Benutzernamen** und dann auf **Organisation wechseln** in der **Menüleiste**, die angezeigt wird.
- **8.** Auf dem Bildschirm **Organisation wechseln** klicken Sie auf die **neue Organisation**.
- **9.** Klicken Sie auf **OK**.

**Wenn Sie fertig sind:** Führen Sie die anderen typischen Organisationseinrichtungsschritte mit Benutzern und Warnungsvorlagen durch. Unter **Einstellungen** > **Allgemeine Einstellungen** können Sie URLs, Name, Logobilder, Standardwarnungsvorlagen und Self-Service-Standardeinstellungen definieren.

### <span id="page-18-1"></span>**Eine Organisation für ein Basiskonto erstellen und aktivieren**

AtHoc Basic bietet einen begrenzten Satz an Funktionen für das Entwurfskonto zum Veröffentlichen von Warnungen zwischen AtHoc Connect-Organisationen. Eine Entwurfsorganisation wird von Benutzern verwendet, die in erster Linie Warnungen zwischen Organisationen veröffentlichen.

- **1.** Gehen Sie folgendermaßen vor, um die Organisation zu erstellen:
	- **a.** Melden Sie sich bei der **Systemeinrichtung (3)** mit einem Administratorkonto an.
	- **b.** Klicken Sie in der Navigationsleiste auf das Symbol
	- **c.** Im Abschnitt **System** klicken Sie auf **Organisationsmanager**.
	- **d.** Klicken Sie auf **Neu**.
- **e.** Auf dem Bildschirm **Organisationsmanager** geben Sie einen Namen für die neue Organisation ein.
- **f.** Wählen Sie für die Organisationsart **Basis** aus, und klicken Sie auf **Speichern**.

Die Details der neuen Organisation werden unter der Organisationsliste angezeigt. Für Anzeigename, Zeitzone und Homepage-URL werden Standardwerte angezeigt.

- **2.** Um sich bei dem Konto anzumelden, das Sie als Administrator eingerichtet haben, führen Sie die folgenden Aktionen durch:
	- **a.** Wechseln Sie über das Navigationsmenü zu der Organisation, die Sie erstellt haben.
	- **b.** In der Navigationsleiste klicken Sie rechts auf Ihren Benutzernamen.
	- **c.** Klicken Sie auf **Organisation wechseln** in der **Menüleiste**, die angezeigt wird.
	- **d.** Auf dem Bildschirm **Organisation wechseln**, der angezeigt wird, klicken Sie auf den Namen der Organisation, die Sie gerade erstellt haben, und klicken Sie dann auf **OK**.

Das System wird aktualisiert und zeigt die neue Organisation an. Sie können dies bestätigen, indem Sie sich den Namen der aktuellen Organisation in der oberen Menüleiste auf dem Bildschirm ansehen.

Die Homepage wird geöffnet. Wenn Sie die Seite mit den Geschäftsbedingungen anstelle der Homepage sehen, klicken Sie nicht auf die Schaltfläche "Akzeptieren". Wenden Sie sich an den BlackBerry AtHoc-Support. Die Geschäftsbedingungen sollten nur dem ersten Administrator des Basiskontos angezeigt werden.

- **3.** Um den Entwurfsadministrator für das Konto zu erstellen, führen Sie folgende Aktionen aus:
	- **a.** Klicken Sie in der Navigationsleiste auf **Benutzer**.
	- **b.** Klicken Sie auf **Benutzer**.

Wenn der Bildschirm "Benutzer" angezeigt wird, sollten keine Benutzer angezeigt werden.

- **c.** Klicken Sie auf **Neu**.
- **d.** Geben Sie Benutzername, Kennwort und E-Mail-Adresse (erforderlich) ein.
- **e.** Klicken Sie auf **Speichern**.
- **f.** Klicken Sie auf **Betreiberberechtigungen erteilen**.
- **g.** In der Liste **Betreiber-Rollen** wählen Sie **Administrator** aus.
- **h.** Klicken Sie auf **Speichern**.

**Nächste Schritte:** Sie haben die Einrichtung für die Basisorganisation abgeschlossen. Der nächste Schritt besteht darin, den Benutzernamen und das Kennwort an den Basisadministrator zu schicken, damit er sich bei seinem Konto anmelden kann.

### <span id="page-19-0"></span>**Das AtHoc Connect-Gateway konfigurieren**

Verwenden Sie das AtHoc Connect-Gateway, um Organisationen einzurichten.

- **1.** In der Navigationsleiste klicken Sie auf das (**Einstellungen**).
- **2.** Im Abschnitt **Geräte** klicken Sie auf **AtHoc Connect**.
- **3.** Geben Sie die URL des Produktions-PSS-Servers ein.
- **4.** Geben Sie den Benutzernamen und das Kennwort für den PSS-Server ein.

### <span id="page-19-1"></span>**Das AtHoc Connect-Gerät konfigurieren**

**Note:** Sie brauchen die Rolle des Unternehmensadministrators, um diese Aufgabe auszuführen.

**1.** In der Navigationsleiste klicken Sie auf das (**Einstellungen**).

- **2.** Im Abschnitt **Geräte** klicken Sie auf **Geräte**.
- **3.** Auf dem Bildschirm **Geräte-Manager** klicken Sie auf die Zeile **AtHoc Connect**.
- **4.** Auf dem Bildschirm **AtHoc Connect-Details** klicken Sie auf **Bearbeiten**.
- **5.** Füllen Sie die folgenden Felder aus, wenn sie nicht bereits ausgefüllt sind:
	- Name: AtHoc Connect
	- Allgemeiner Name:UAP-IAC
	- Gezielter Hilfetext:Sie sind dabei, über AtHoc an andere Organisationen zu veröffentlichen.
	- Bereitstellungs-Gateways: AtHoc Connect sollte in der Liste angezeigt werden.
- **6.** Klicken Sie auf **Speichern**.
- **7.** Klicken Sie auf **Aktivieren**.

Weitere Informationen zur Gerätekonfiguration finden Sie im Abschnitt "Gerätedetails anzeigen und bearbeiten" im *BlackBerry AtHoc-Konfigurationshandbuch für Systemadministratoren*.

## <span id="page-20-0"></span>**Connect-Berechtigungen hinzufügen**

Betreiber brauchen die Rolle "Connect-Verbindungsmanager", um Verbindungen zu verwalten, das Menü und die Bildschirme der Organisation anzuzeigen und die AtHoc Connect-Einstellungen zu öffnen und zu bearbeiten.

- **1.** Klicken Sie in der Navigationsleiste auf **Benutzer**.
- **2.** Klicken Sie auf **Benutzer**.
- **3.** Suchen Sie einen Betreiber.
- **4.** Klicken Sie in den **Suchergebnissen** auf den Namen des Betreibers, dem Sie die Rolle hinzufügen möchten.

Der Bildschirm "Benutzerdaten" wird geöffnet, auf dem alle Informationen über den Benutzer im System angezeigt werden.

- **5.** Klicken Sie auf **Betreiberberechtigungen bearbeiten**.
- **6.** Auf dem Bildschirm **Betreiberberechtigungen**, der angezeigt wird, klicken Sie auf die Dropdown-Liste **Betreiber-Rollen**, und wählen Sie die jeweiligen Connect-Rollen aus.
- **7.** Klicken Sie auf **Speichern**.

### <span id="page-20-1"></span>**Sichtbarkeit in Ihrem Connect-Profil einrichten**

**Note:** Sie brauchen die Rolle Connect-Verbindungsmanager, Organisationsadministrator oder Unternehmensadministrator, um auf das Menü und die Bildschirme der Organisation zuzugreifen und die AtHoc Connect-Einstellungen ändern.

Sie können den Bildschirm "Neue Organisation hinzufügen" verwenden (das AtHoc Connect-Verzeichnis), um zu entscheiden, ob Organisationen in bestimmten Bereichen Ihre Organisation sehen können. Standardmäßig ist Ihre Organisation für alle anderen Organisationen sichtbar. Die Einstellung "Sichtbarkeit" lässt Sie relevante Sektoren auswählen. Wenn zum Beispiel Ihre Organisation im Bundesverteidigungssektor ist, können Sie festlegen, dass nur Organisationen im Bundesverteidigungssektor Sie im AtHoc Connect-Verzeichnis sehen können.

Wenn Sie mit einer Organisation verbunden sind, die sich außerhalb Ihres gewählten Sektors befindet, ist Ihre Organisation für sie nach wie vor im AtHoc Connect-Verzeichnis sichtbar. Falls sich jedoch einer von Ihnen vom Senden oder Empfangen von Mitteilungen abkoppelt, kann die andere Organisation Ihre Organisation im Verzeichnis nicht mehr sehen.

- **1.** In der Navigationsleiste klicken Sie auf **Organisationen**.
- 2. Klicken Sie auf Verbindungsprofil. Der Bildschirm "Profil verbinden" wird geöffnet.
- **3.** Wählen Sie im Feld **Sichtbarkeit** eine der folgenden Optionen aus:
	- Wählen Sie **Alle Sektoren**, wenn Sie allen Organisationen erlauben möchten, Verbindungseinladungen zu senden.
	- Wählen Sie **Ausgewählte Sektoren**, wenn Sie Ihre Sichtbarkeit nach Sektoren begrenzen wollen.
		- **a.** Klicken Sie auf die Dropdown-Liste unter der Option **Ausgewählte Sektoren**.
		- **b.** Wählen Sie einen oder mehr Sektoren, die sich mit Ihrer Organisation verbinden. Wenn Sie z. B. Bildung wählen, können nur Organisationen im Bildungsbereich Ihre Organisation in der Organisationsliste sehen.

**Note:** Wenn Sie **Alle Sektoren** wählen, sind alle aktuellen Sektoren ausgewählt und können Ihre Organisation sehen. Wenn jedoch Sektoren zu AtHoc Connect hinzugefügt werden, werden Organisationen in den neuen Sektoren nicht in der Lage sein, Ihre Organisation zu sehen, da sie nicht ausgewählt wurden.

- **c.** Entfernen Sie Sektoren, indem Sie auf die Schaltfläche (**Schließen**) in dem damit verbundenen Sektorenelement klicken.
- **4.** Klicken Sie auf **Speichern**.

# <span id="page-22-0"></span>**BlackBerry AtHoc-Kundenportal**

BlackBerry AtHoc-Kunden erhalten weitere Informationen über BlackBerry AtHoc-Produkte oder Antworten auf Fragen zu ihren BlackBerry AtHoc-Systemen über das Kundenportal:

<https://support.athoc.com/customer-support-portal.html>

Das BlackBerry AtHoc-Kundenportal bietet auch Unterstützung über computerbasierte Trainings, Betreiber-Checklisten, bewährte Vorgehensweisen, Referenzhandbücher und Benutzerhandbücher.

# <span id="page-23-0"></span>**Rechtliche Hinweise**

#### **Copyright © 2019 BlackBerry Limited. Alle Rechte vorbehalten.**

Dieses Dokument darf ohne vorherige schriftliche Zustimmung von BlackBerry Limited nicht kopiert, weitergegeben, übertragen oder geändert werden. Auch wenn bei allen Inhalten zum Zeitpunkt der Veröffentlichung davon ausgegangen wird, dass sie korrekt sind, werden sie als allgemeine Informationen zur Verfügung gestellt. Die Inhalte können ohne Vorankündigung geändert werden und werden im "Istzustand" und ohne ausdrückliche oder stillschweigende Gewährleistung, einschließlich, aber nicht beschränkt auf eine Garantie für Genauigkeit von BlackBerry Limited bereitgestellt. Die in diesem Dokument beschriebene Software wird nur unter schriftlicher Lizenz zur Verfügung gestellt, enthält wertvolle Geschäftsgeheimnisse und proprietäre Informationen und ist durch die Urheberrechtsgesetze der Vereinigten Staaten und anderer Länder geschützt. Die unberechtigte Nutzung der Software oder der Dokumentation kann zivilrechtlich und strafrechtlich verfolgt werden.

#### **Marken**

Sämtliche Marken, einschließlich, aber nicht beschränkt auf ATHOC, EMBLEM Design, ATHOC & Design und PURPLE GLOBE Design sind Marken oder eingetragene Marken von BlackBerry Limited, deren Tochtergesellschaften und/oder angegliederten Unternehmen, die unter Lizenz verwendet werden. Das exklusive Recht an diesen Marken wird ausdrücklich vorbehalten. Alle weiteren Marken sind Eigentum ihrer jeweiligen Inhaber. Benutzern ist es nicht gestattet, diese Marken ohne die vorherige schriftliche Zustimmung von AtHoc oder Dritten zu nutzen, denen die Marke möglicherweise gehört.

Dieses Produkt enthält Software, die von Microsoft entwickelt wurde (http://www.microsoft.com)

Dieses Produkt enthält Software, die von Intel entwickelt wurde (http://www.intel.com).

Dieses Produkt enthält Software, die von Broadcom entwickelt wurde (http://www.broadcom.com).

Alle weiteren Marken, die in diesem Dokument erwähnt werden, sind Eigentum ihrer jeweiligen Inhaber.

#### **Patente**

Dieses Produkt enthält Technologie, die von Patenten und angemeldeten Patenten geschützt wird.

#### **BlackBerry Solution-Lizenzvereinbarung**

<https://us.blackberry.com/legal/blackberry-solution-license-agreement>

#### **Kontaktinformationen**

BlackBerry AtHoc 311 Fairchild Drive Mountain View, CA 94043 Tel.: +1-650-685-3000 E-Mail: athocsupport@blackberry.com Web: http://www.athoc.com